# Publier sur le site Web du collège

- Pourquoi un site Web?
- Wordpress : un éditeur de blog (et bien plus encore)
- Qui peut publier sur le site Web du collège?
- Quelles sont les responsabilités ?

#### Présentation du site

• Les pages et articles :

→ Représentent le contenu du site (Pages : immuable, Articles : réalisés à un instant t)

- Les catégories :
	- $\rightarrow$  Organisent les articles
- Les menus :
	- $\rightarrow$  Stucturent le contenu

# Comment publier un article ?

- Se connecter en mode administrateur :
	- → adresse-du-site/**wp-admin**

([http://college-paul-hermann.ac-reunion.fr/wp-admin\)](http://college-paul-hermann.ac-reunion.fr/wp-admin)

- $\rightarrow$  Entrer votre identifiant et votre mot de passe métice.
- Procédure pour publier un article :
	- → A partir du dashboard : *Articles* puis *ajouter*
	- *→* Rédiger le contenu (titre + texte + média)
	- → Renseigner la *catégorie*
	- → Définir une *image en avant*
	- *→* Valider

# Comment présenter un article sur notre site web ?

• La barre d'outil d'édition :

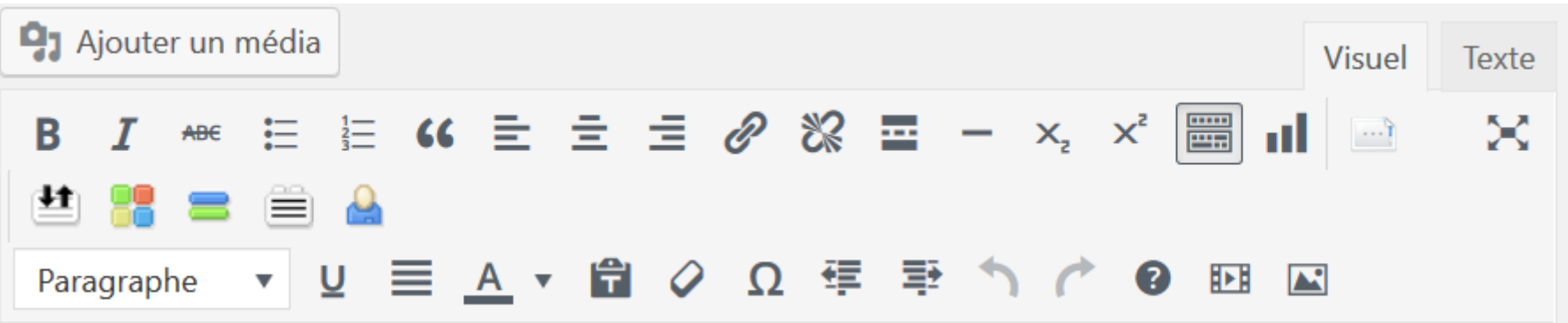

- Une règle : Sobriété et simplicité !
	- $\rightarrow$  Les couleurs
	- $\rightarrow$  gras/ italique/souligné
	- $\rightarrow$  Les copier/coller provenant d'autre éditeur

# Les médias

- Qu'est ce qu'un média ?
	- $\rightarrow$  image (png, jpg)
	- $\rightarrow$  fichier pdf
	- $\rightarrow$  film (avi, mpg ...)
	- $\rightarrow$  son (wav, ...)
- Tout le monde peut-il insérer des médias ?
- Attention sur les médias :
	- → Taille des images : **environ 800px de largueur**
	- $\rightarrow$  Les films sur le serveur : héberger sur dailymotion
	- $\rightarrow$  pdf, word ou libreoffice ?

# Le droit à l'image et la diffusion d'information sur internet

• Nous n'avons absolument pas le droit de photographier ou de filmer un élève sans l'autorisation écrite du titulaire de l'autorité parentale. Cette autorisation ne peut être valable pour l'année scolaire mais doit être renouvelée pour chaque activité.

Textes de loi :

 $\rightarrow$  L' article 9 du Code Civil ainsi que les articles 226-1 et 226-8 du Code Pénal

 $\rightarrow$  La loi "relative à l'informatique, aux fichiers et aux libertés" du 6 janvier 1978

 $\rightarrow$  B.O.E.N. no 24 du 12 juin 2003(Circulaire intitulée Protection du milieu scolaire)

• Qui doit gérer les autorisations d'utilisation d'image?

## Les médias : insérer une image ou un fichier pdf

- Cliquer sur Ajouter un média
- Si l'image est présente la *bibliothèque de média* : Sélectionner simplement l'image puis cliquer sur *insérer dans l'article*.
- Si l'image se trouve sur votre disque dur ou une clef USB : Cliquer sur Téléverser des fichiers, rechercher votre image en cliquant sur *choisir des fichiers*, *ouvrir* puis *insérer dans l'article.*
- La procédure est identique pour insérer un lien pointant sur un fichier pdf.

# Les galeries images

- Cliquer sur *«Ajouter un média»*.
- Cliquer sur *«Créer une galerie»*
- Sélectionner vos photos
- Cliquer sur *«Créer une nouvelle galerie»*
- Dans la liste déroulante Lier à *«Fichier média»*
- Ciquer sur *«Insérer la galerie»*

# Les liens hypertexte

- Ajouter un lien :
	- $\rightarrow$  Surligner le texte pointant sur le lien souhaité.
	- → Cliquer sur le bouton *«insérer/modifier un lien»*
	- *→* Saisissez l'adresse dans le champ *« … URL à rechercher»*
	- → Paramétrer le lien : *«option du lien»*

cocher l'option : *«ouvrir le lien dans un nouvel onglet»* puis *«ajouter un lien»*

• Astuce pour retrouver les liens des fichiers pdf ou des images :

→ Copier l'*adresse web* du fichier visible dans la bibliothèque des médias.

→ Coller l'adresse dans le champ *« … URL à rechercher»*

# Photofiltre pour modifier une image

- Photofiltre est un logiciel de retouche d'image : gratuit, léger, permet de modifier la taille de plusieurs images en même temps.
- Comment modifier la taille de plusieurs images en même temps :
	- $\rightarrow$  ouvrir photofiltre
	- $\rightarrow$  Cliquer sur «outils» puis «automatisation...»
	- $\rightarrow$  Choisir le «dossier source»
	- $\rightarrow$  Créer un «dossier export»
	- → Dans l'onglet «Image» renseigner la «Taille de l'image»

(largeur 800 pixels cocher Conserver les proportions»

→ Cliquer sur l'onglet «Action» puis valider par «ok»

# J'ai déjà une affiche, comment en faire un article pour le site du collège ?

 $\rightarrow$  Ecrire un petit post en vous aidant de votre affiche : 2 ou 3 lignes suffisent

 $\rightarrow$  Extraire une photo de votre affiche :

1) impression d'écran

2) Coller sur paint

3) Selectionner l'image souhaitée et coller à nouveau sur paint

4) Enregistrer votre image

 $\rightarrow$  Faire un lien vers votre affiche